# **14ª CONVOCAÇÃO PARA FORMALIZAÇÃO DE CONTRATO**

### **EDITAL Nº 002/2021 – IEMA**

**A DIRETORIA PRESIDENTE DO INSTITUTO ESTADUAL DE MEIO AMBIENTE E RECURSOS HÍDRICOS - IEMA**, no uso de suas atribuições legais, torna pública a 14ª CONVOCAÇÃO PARA FORMALIZAÇÃO DO CONTRATO, referente ao Processo Seletivo - Edital nº 002/2021, para a contratação de servidores em designação temporária.

## **1. DOS CANDIDATOS CONVOCADOS PARA FORMALIZAÇÃO DE CONTRATO**

1.1 Fica estabelecido que os candidatos que tiveram seus títulos avaliados e deferidos, conforme quadro abaixo, em conformidade com o Edital nº 02/2021, deverão:

a) Apresentar a documentação **original**, pessoalmente, para conferência na Coordenação de Gestão de Pessoas na BR 262, KM 0, prédio II, Jardim América, Cariacica/ES, no período de **10/05 a 13/05/2022;**

b) Início **imediato** das atividades;

c) Ligar para telefone 3636-2609 para agendar o horário de apresentação da documentação;

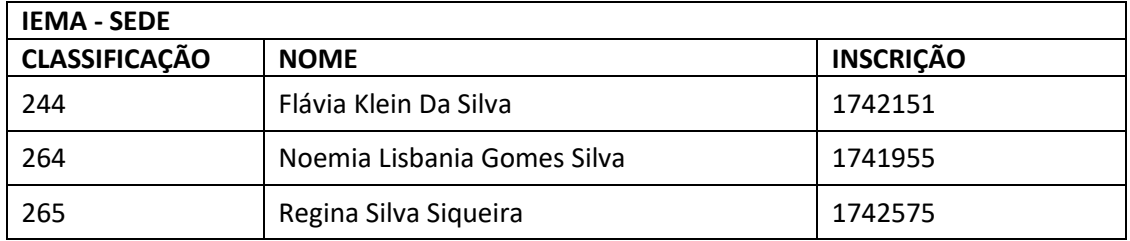

### **2. DO COMPARECIMENTO PARA A FORMALIZAÇÃO DE CONTRATO**

2.1 Para efeito de formalização do contrato fica definida a apresentação dos seguintes documentos **ORIGINAIS**:

a) Original da documentação comprobatória das informações declaradas no ato de inscrição

b) Original Carteira de Identidade (RG), com número, órgão expedidor e data de expedição da mesma;

c) Original Carteira de trabalho profissional onde conste fotografia, número/série, data de expedição, filiação, local de nascimento e página de contrato do primeiro e último emprego;

d) Original PIS/PASEP (se possuir)

e) Original Comprovante de residência (conta de água, energia elétrica ou telefone);

f) Original do comprovante de conta bancária do BANESTES (se possuir);

g) Original do Certificado de Reservista ou de Dispensa de Corporação, em caso de candidato brasileiro do sexo masculino;

h) Original do Certidão de nascimento ou casamento;

i) Original do Certidão de nascimento dos filhos menores de 18 anos;

j) Original do Atestado de médico do trabalho declarando a aptidão do candidato ao desempenho da função profissional;

k) Original do Título de Eleitor;

l) Comprovante de situação cadastral do CPF emitido pelo site da Receita;

m) Certidões negativa criminal e de quitação eleitoral da Justiça Eleitoral;

n) Qualificação Cadastral (acessar o endereço eletrônico [www.esocial.gov.br](http://www.esocial.gov.br/) ir no menu "consulta qualificação cadastral" e imprimir o comprovante);

o) Certidões negativas da Justiça Militar da União e da Justiça Militar Estadual do Espírito Santo, em caso de candidato brasileiro do sexo masculino [\(https://www.stm.jus.br/servicos](https://www.stm.jus.br/servicos-stm/certidaonegativa/emitir-certidao-negativa)[stm/certidaonegativa/emitir-certidao-negativa\)](https://www.stm.jus.br/servicos-stm/certidaonegativa/emitir-certidao-negativa);

p) 01 (uma) foto 3x4 recente;

q) Certidões negativas da Justiça Federal do Espírito Santo, Cível e Criminal;

r) Certidões negativas da Justiça Estadual do Espírito Santo, Cível e Criminal;

s) Atestado de Antecedentes Criminais, emitido pela Secretaria de Segurança Pública do Estado de residência do candidato;

t) Currículo atualizado contendo o e-mail e telefone, e

u)Atestado de vacinação contra COVID-19 completo (disponível em https://conectesuspaciente.saude.gov.br/menu/home-default examples://conectesuspaciente.saude.gov.br https://www.vacinaeconfia.es.gov.br/cidadao/ )

# **3. DA HABILITAÇÃO DE CONTA ACESSO CIDADÃO PARA ASSINATURA ELETRÔNICA DO CONTRATO**

3.1 Os candidatos convocados, conforme item 1, deverão acessar o endereço eletrônico [www.acessocidadao.es.gov.br](http://www.acessocidadao.es.gov.br/) e habilitar conta da seguinte forma:

3.1.1 Acesse o Portal Acesso Cidadão [\(www.acessocidadao.es.gov.br\)](http://www.acessocidadao.es.gov.br/);

3.1.2 Faça o login usando o CPF ou e-mail cadastrado e senha;

3.1.3 Clique em entrar;

3.1.4 Clique no Menu com o nome do candidato (na parte superior direita)

3.1.5 Selecione a opção "Verificar conta";

3.1.6 Escolha qual maneira verificará sua conta: CNH Capixaba, Certificado Digital ou Selfie. Importante: Em caso de ser servidor estadual e a conta não estiver vinculada, não verificar a conta como Servidor Estadual pois a assinatura do contrato será como Cidadão.

3.1.7 Clique em "Verificar";

3.1.8 E, siga as orientações da maneira escolhida conforme opção do item 3.1.6.

Obs.: a habilitação de conta é confirmada a partir da inclusão do símbolo  $\blacktriangledown$  ao lado da maneira de verificação de conta selecionada.

Cariacica/ES, 09 de maio de 2022.

**ALAIMAR RIBEIRO RODRIGUES FIUZA** Diretor Presidente